# 使用SAML SSO排除ISE 3.1 GUI登录故障

# 目录

简介 先决条件 要求 使用的组件 启用调试 下载日志 问题1a:拒绝进入。 原因/解决方案 问题1b:SAML响应中的多个组(拒绝访问) 问题 2:404未找到资源 原因/解决方案 问题 3:证书警告 原因/解决方案

# 简介

本文档介绍在使用SAML GUI登录的ISE 3.1中观察到的大多数问题。通过使用SAML 2.0标准,基于SAML的管理员登录向ISE添加单点登录(SSO)功能。您可以 使用任何身份提供程序(IdP),例如Azure、Okta、PingOne、DUO网关或实施SAML 2.0的任何IdP。

# 先决条件

# 要求

Cisco 建议您了解以下主题:

1. Cisco ISE 3.1或更高版本

2. 了解SAML SSO设置的基础知识

有关配置和流程的详细信息,请参阅[ISE 3.1管理员指南,了解SAML配置](https://www.cisco.com/c/zh_cn/td/docs/security/ise/3-1/admin_guide/b_ise_admin_3_1/b_ISE_admin_31_asset_visibility.html#task_h2d_4rn_znb.)[和通过SAML使用Azure AD的ISE管理员登录流程](https://www.cisco.com/c/zh_cn/support/docs/security/identity-services-engine/217342-configure-ise-3-1-ise-gui-admin-login-fl.html)。

注意:您必须熟悉身份提供程序服务,并确保其已启动并正在运行。

# 使用的组件

本文档中的信息基于以下软件和硬件版本:

• ISE版本 $3.1$ 

本文档中的信息都是基于特定实验室环境中的设备编写的。本文档中使用的所有设备最初均采用原 始(默认)配置。如果您的网络处于活动状态,请确保您了解所有命令的潜在影响。

## 启用调试

要开始故障排除,必须首先启用调试,如下所述。

导航到操作>故障排除>调试向导>调试日志配置。选择Primary admin节点,然后单击Edit,如下图所示。

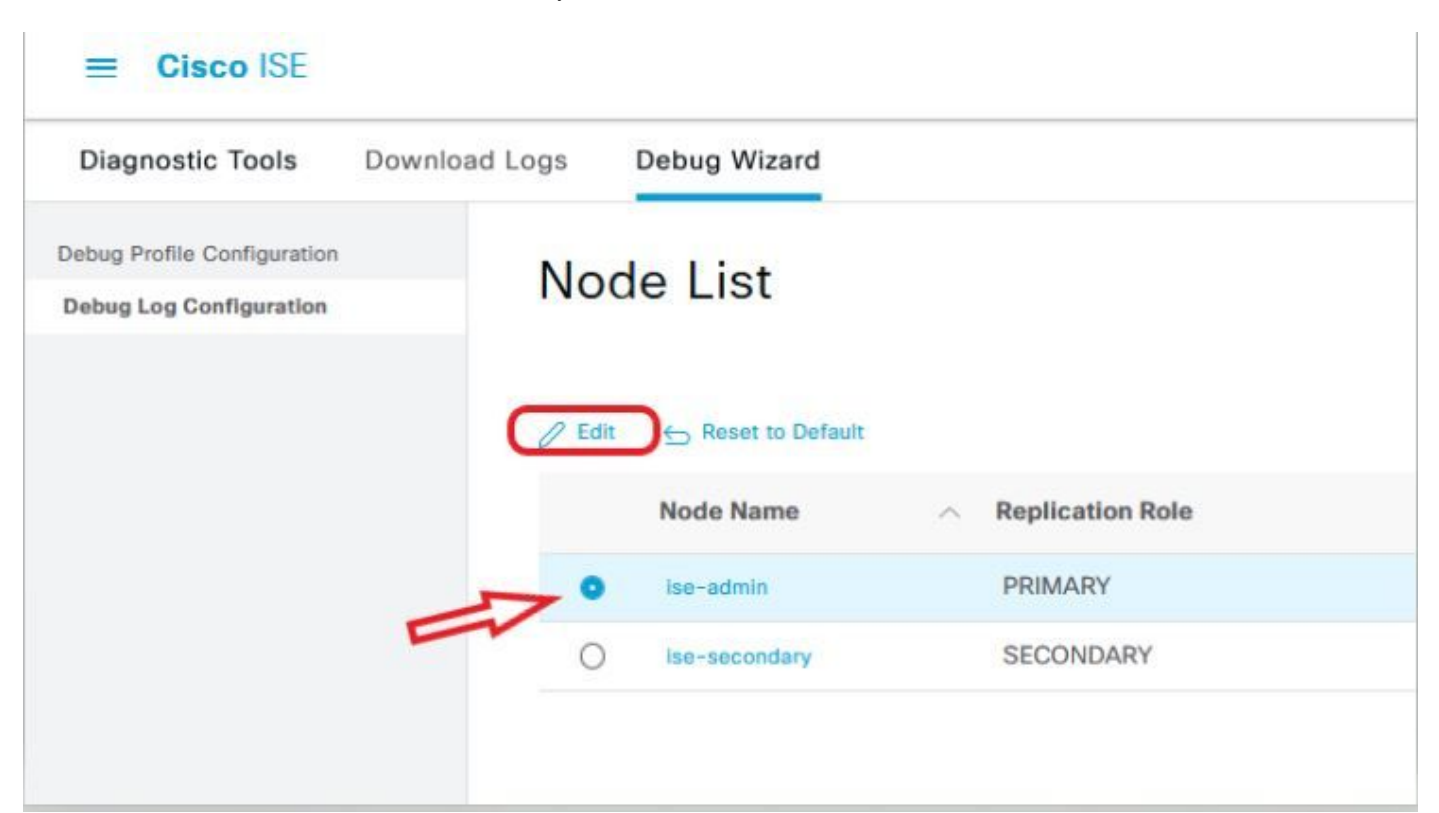

● 将下一个组件设置为DEBUG级别。

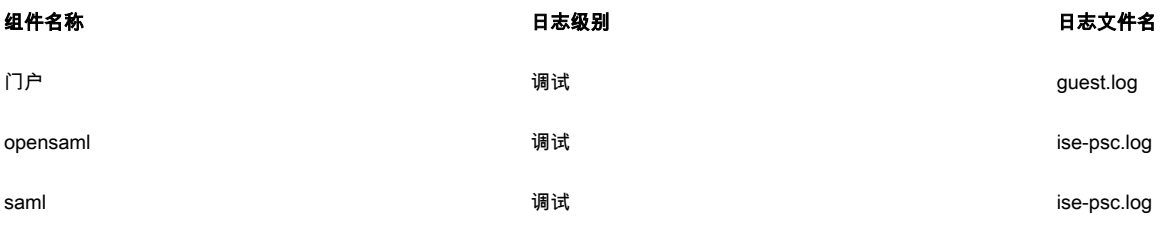

3.<br>注意: 完成故障排除后,请记住通过选择节点并点击"重置为默认值"来重置调试。

## 下载日志

重现问题后,您必须获取必要的日志文件。

步骤1.导航到操作>故障排除>下载日志。在"Appliance node list">"Debug Logs"下选择主管理节点

步骤2.查找并展开访客和ise-psc父文件夹

步骤3.下载 guest.log 和 ise-psc.log 文件。

## 问题1a:拒绝进入。

- 配置基于SAML的管理员登录后,
- 选择使用SAML登录。
- 重定向到IdP登录页面工作(如预期的那样)
- 每个SAML/IdP响应的身份验证成功
- IdP发送组属性,您可以看到在ISE中配置的相同组/对象ID。
- 然后,当ISE尝试分析其策略时,它会抛出导致"Access Denied"消息的异常,如屏幕截图所示。

# بالباليا **CISCO Identity Services Engine** Intuitive network security ⊗ **Access Denied** Log In With SAML Log In With ISE English | 日本語 Problems logging in?

#### 登录ise-psc.log

2021-09-27 17:16:18,211 DEBUG [https-jsse-nio-10.200.50.44-8443-exec-2][] cpm.saml.framework.impl.SAMLFacadeImpl -::::- AuthenticatePortalUser - Session:null IDPResponse: IdP ID: TSDLAB\_DAG Subject: ise.test Group: null SAML Status Code:urn:oasis:names:tc:SAML:2.0:status:Success SAML Success:true SAML Status Message:null SAML email: SAML Exception:nullUserRole : NONE 2021-09-27 17:16:18,218 DEBUG [https-jsse-nio-10.200.50.44-8443-exec-2][] cpm.saml.framework.impl.SAMLFacadeImpl -::::- AuthenticatePortalUser - about to call authenticateSAMLUser messageCode:null subject: ise.test 2021-09-27 17:16:18,225 DEBUG [https-jsse-nio-10.200.50.44-8443-exec-2][] cpm.saml.framework.impl.SAMLFacadeImpl -::::- Authenticate SAML User - result:PASSED 2021-09-27 17:16:18,390 INFO [admin-http-pool5][] ise.rbac.evaluator.impl.MenuPermissionEvaluatorImpl -::::- \*\*\*\*\*\*\*\*\*\*\*\*\*\*\*\*\*\*\*\*\*\*\*\*\*Rbac Log Summary for user samlUser\*\*\*\*\*\*\*\*\*\*\*\*\*\*\*\*\*\*\*\*\*\*\*\*\* 2021-09-27 17:16:18,392 INFO [admin-httppool5][] com.cisco.ise.util.RBACUtil -::::- Populating cache for external to internal group linkage. 2021-09-27 17:16:18,402 ERROR [admin-http-pool5][] cpm.admin.infra.utils.PermissionEvaluationUtil -::::- Exception in login action java.lang.NullPointerException 2021-09-27 17:16:18,402 INFO [admin-http-pool5][] cpm.admin.infra.action.LoginAction -::::- In Login Action user has Menu Permission: false 2021- 09-27 17:16:18,402 INFO [admin-http-pool5][] cpm.admin.infra.action.LoginAction -::::- In Login action, user has no menu permission 2021-09-27 17:16:18,402 ERROR [admin-http-pool5][] cpm.admin.infra.action.LoginAction -::::- Can't save locale. loginSuccess: false 2021-09-27 17:16:18,402 INFO [admin-http-pool5][] cpm.admin.infra.action.LoginActionResultHandler -::::- Redirected to: /admin/login.jsp?mid=access\_denied

原因/解决方案

#### 确保IdP配置中的组声明名称与ISE中配置的名称相同。

下一个屏幕截图取自Azure端。

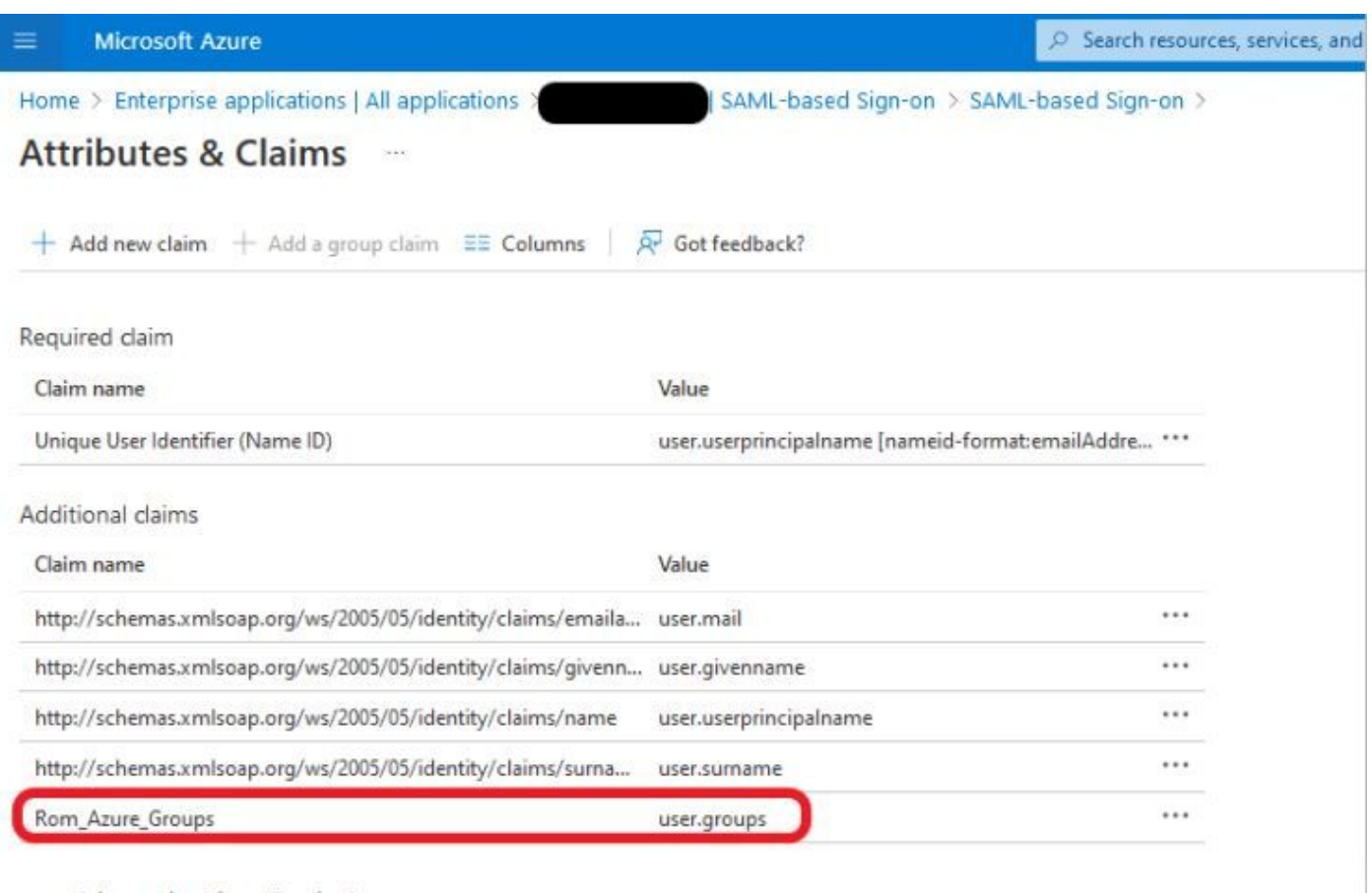

 $\vee$  Advanced settings (Preview)

#### ISE端的屏幕截图。

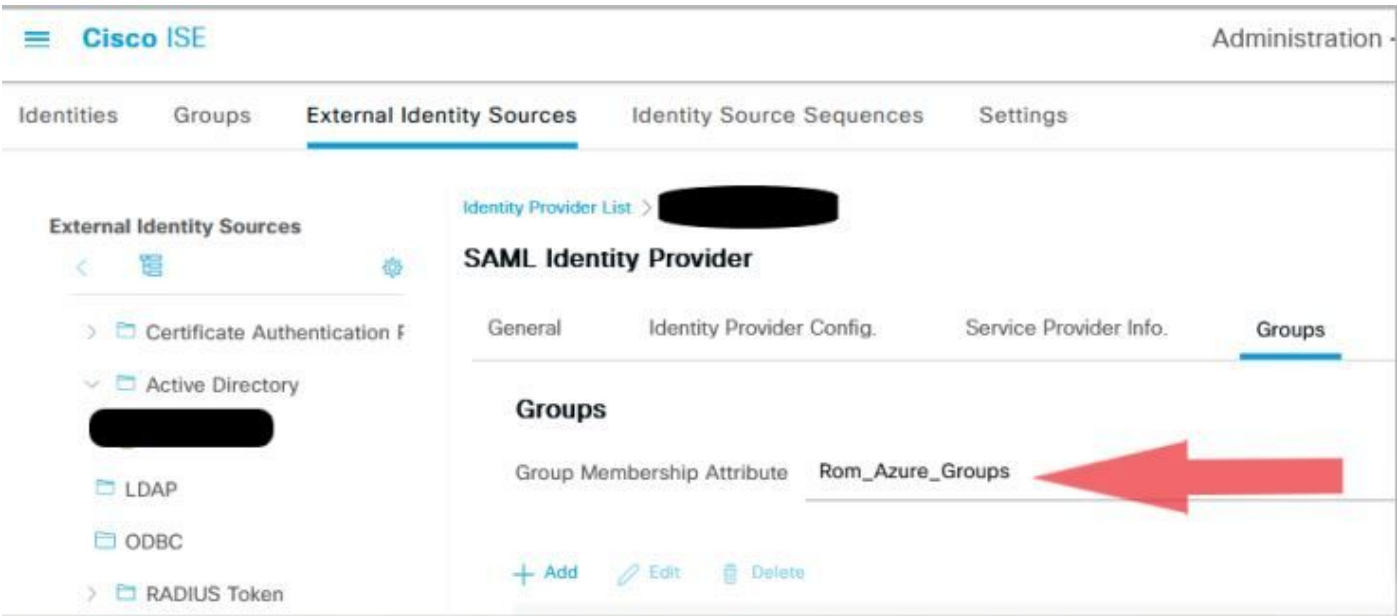

# 问题1b:SAML响应中的多个组(拒绝访问)

如果之前的修复程序不能解决问题,请确保用户不是多个组的成员。如果出现这种情况,您必须遇到思科漏洞ID <u>CSCwa17470</u>,其中ISE仅与SAML响应列表 中的第一个值(组名称/ID)匹配。此Bug已在3.1 P3中解决

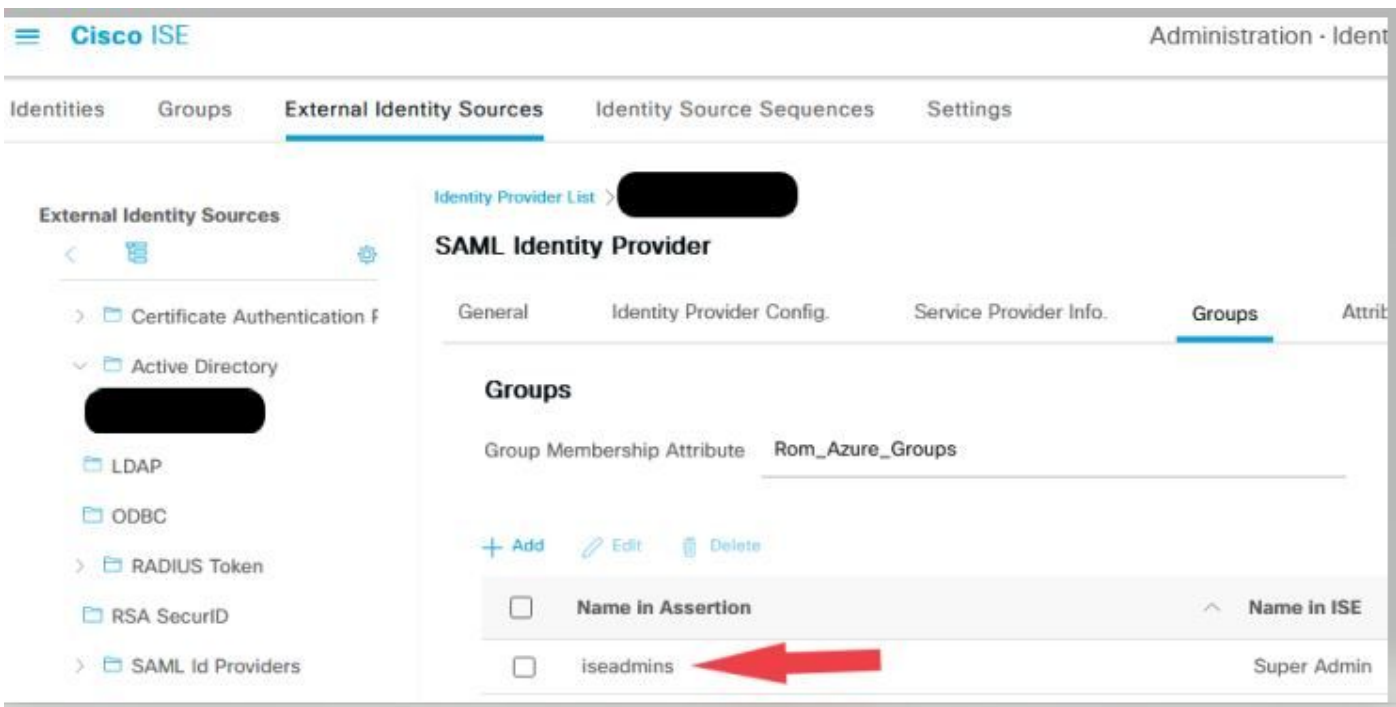

## 问题 2:404未找到资源

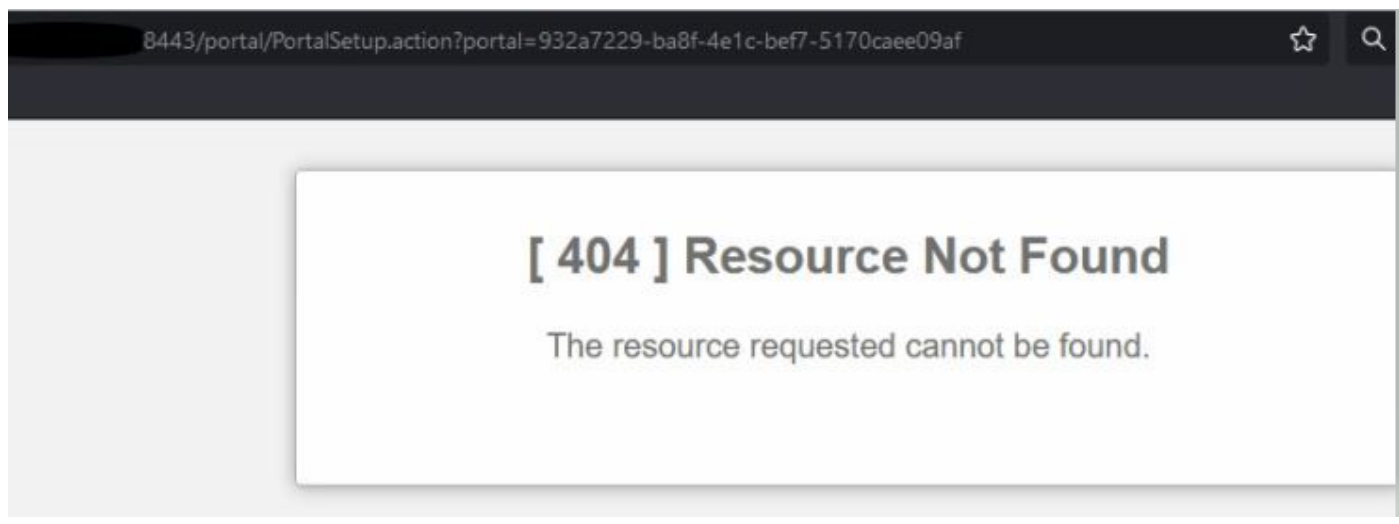

您在guest.log中看到错误

2021-10-21 13:38:49,308 ERROR [https-jsse-nio-10.200.50.44-8443-exec-3][] **cpm.guestaccess.flowmanager.step.StepExecutor -::- Can not find the matched transition step on Step=id: 51d3f147-5261-4eb7-a1c9-ce47ec8ec093, tranEnum=PROCEED\_SSO.**

# 原因/解决方案

仅在创建第一个ID存储后发现此问题。

要解决此问题,请按相同顺序尝试下一步:

#### 步骤1.在ISE中创建新的SAML IdP(暂时不要删除当前的SAML IdP。)

#### 步骤2.转至管理员访问权限页面,并为此新IdP分配管理员访问权限。

步骤3.删除"外部身份提供程序"页中的旧IdP。

#### 步骤4.将当前IdP元数据导入到步骤1中创建的新IdP中,并执行所有必要的组映射。

步骤5.现在尝试SAML登录;它会奏效的。

## 问题 3:证书警告

在多节点部署中,点击"使用SAML登录"(Log In with SAML)时,您可以在浏览器中看到"不受信任证书"(Untrusted certificate)警告

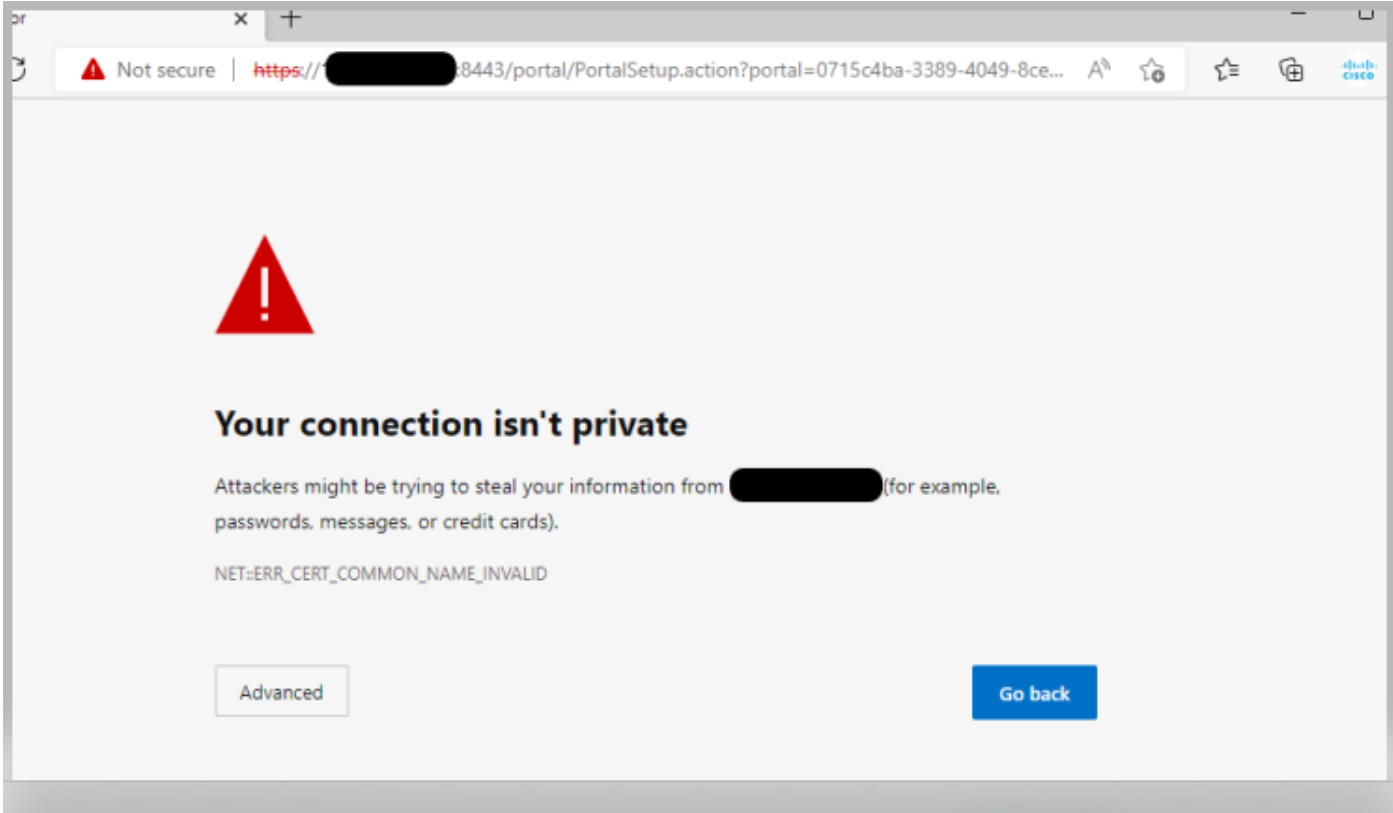

# 原因/解决方案

在某些情况下,pPAN会将您重定向到活动PSN IP,而不是FQDN。如果SAN字段中没有IP地址,这会在某些PKI部署中引发证书警告。

解决方法是在证书的SAN字段中添加IP。

思科漏洞ID <u>CSCvz89415</u>。此问题在3.1p1中解决

# 关于此翻译

思科采用人工翻译与机器翻译相结合的方式将此文档翻译成不同语言,希望全球的用户都能通过各 自的语言得到支持性的内容。

请注意:即使是最好的机器翻译,其准确度也不及专业翻译人员的水平。

Cisco Systems, Inc. 对于翻译的准确性不承担任何责任,并建议您总是参考英文原始文档(已提供 链接)。